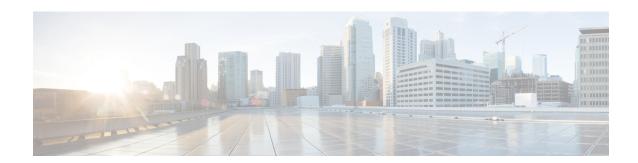

## **Overview**

• Know your Web UI, on page 1

## **Know your Web UI**

When you launch the Cisco Nexus Dashboard Fabric Controller Web UI for the first time, the **Feature Management** window opens. After you choose a deployment type, the left pane displays menu relevant to the personality.

The top pane displays the following UI elements:

- Home icon Click to view One view on the Nexus Dashboard setup.
- Nexus Dashboard Click to view One view on the Nexus Dashboard setup.
- Help Click on Help to see a drop-down list with the following options:
  - About Nexus Dashboard Displays the version of the Cisco Nexus Dashboard on which Cisco Nexus Dashboard Fabric Controller is deployed.
  - Welcome Screen Displays What's New information. You can choose to see this page every time you launch the Web UI.
  - **Help Center** Click to view the Help Center page. You can access various product documents from this page.

Scroll to the end of the page to view the services installed on Nexus Dashboard. Click on the Service to view **Help Center**.

- User Role Displays the role of the user who is currently logged in, for example, admin. Click on the username to see a drop-down list with the following options:
  - User Preferences Allows you to view the Welcome screen on every login.
  - Change Password Allows you to change the password for the current logged-in user.

If you are a network administrator user, you can modify the passwords of other users.

- Manage API Keys Click to manage API keys. Click on Add API Key to generate API key. Click on Edit icon to provide Name and modify API Key. Click Save.
- Logout Allows you to terminate the Web UI and return to the login screen.

- Cisco Nexus Dashboard Fabric Controller Persona Specifies the deployment persona Fabric Controller or SAN Controller or Fabric discovery.
- View Alarms Click the bell icon to view the Alarms. You can also view this page from Operations > Event Analytics > Alarms from the left pane.
- Help icon Click to view help pages or information about Cisco NDFC.
  - Select **Help** to view the context-sensitive help for the UI page.
  - Select **About NDFC** to view the version number and copyright information.

## General icons on UI:

- **Hamburger** icon Click on **Hamburger** icon adjacent to product name on home screen to minimize the menu items on home screen or to view menu items in details.
- **Refresh** icon Click refresh icon to refresh and load screen.